## **ENTERING FIELD INFORMATION/PERMITS**

First log in to the PAGS website by going [www.pags.org](http://www.pags.org) and clicking on 'List of Clubs' in the upper right-hand corner of the page. Then click on your Club Name. Click on the login link in the upper right-hand corner of the screen.

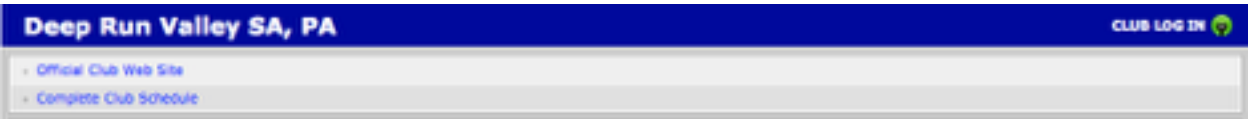

Enter your email address and password in the dialog box. The email address **must be the same as one of the people listed for your club that has administrative access to the site**. If you have administrative rights to your Club page your password will have been mailed to you. If you have forgotten your login or password click on the link at the bottom of the dialog box.

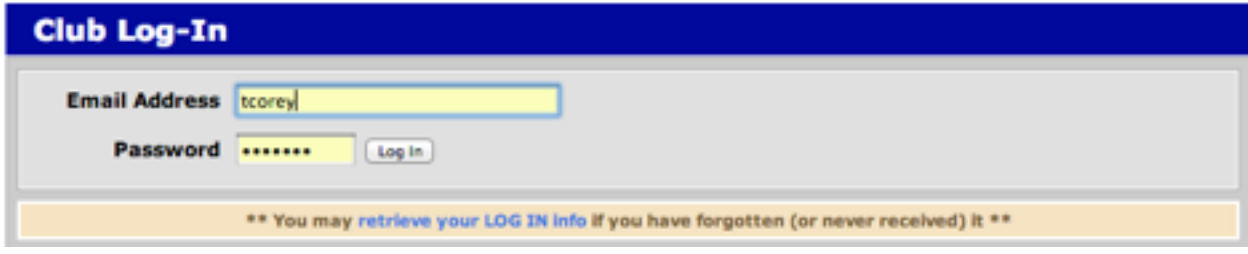

You will see an administrative menu.

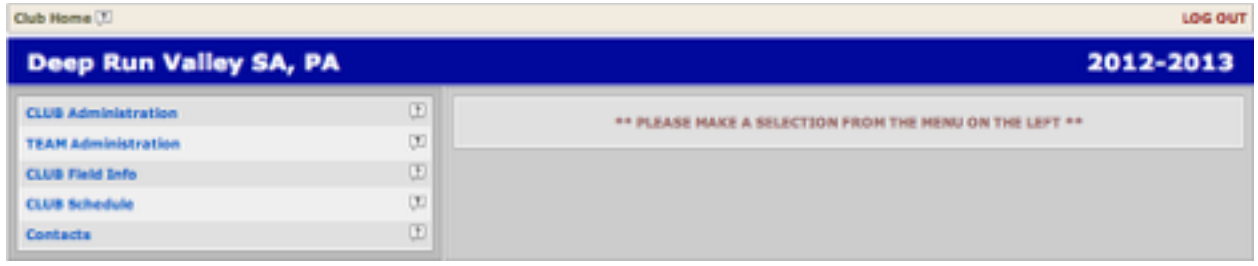

Select **CLUB Field Info** to enter/update field information and to enter permits for these fields.

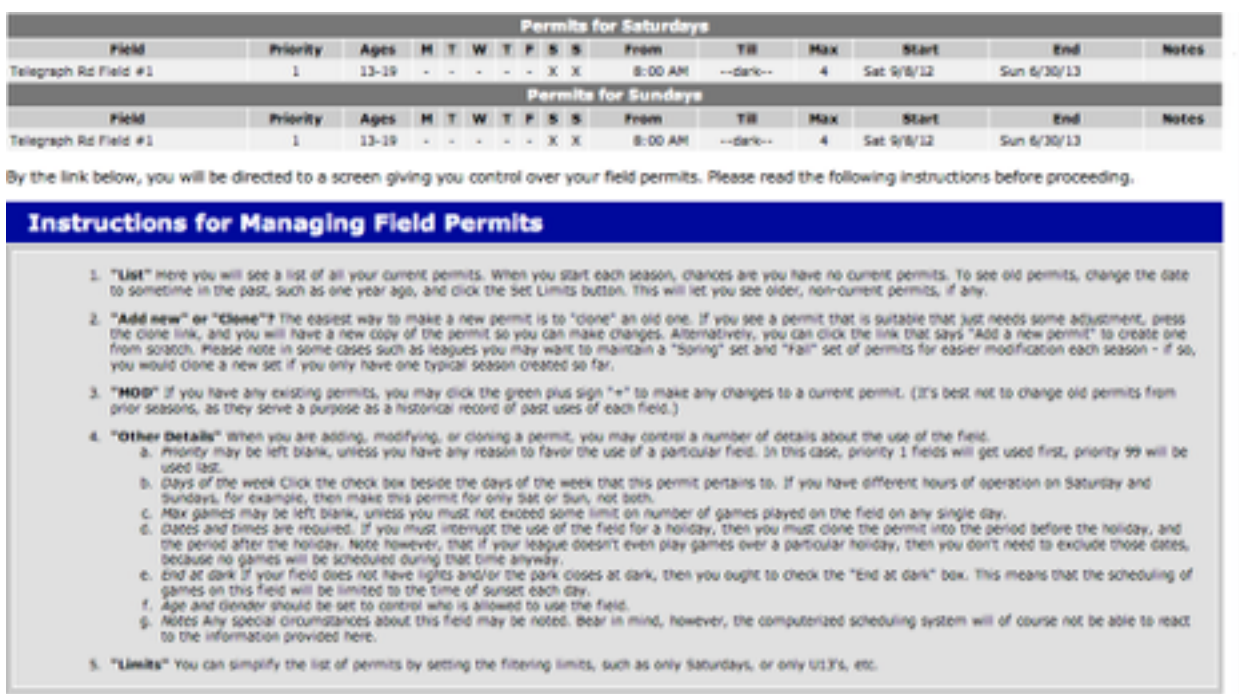

If you just want to work on new fields or directions, click here to Edit Fields and Directions.

The first screen shows your current field permits, permits that expire after the current date. If you do not have any new fields you can follow the instructions on this screen to update the permit information for your existing fields for the upcoming season.

If you need to add or modify the information for a field(s) or add directions to an existing field click on **Edit Fields and Directions** at the bottom of the page.

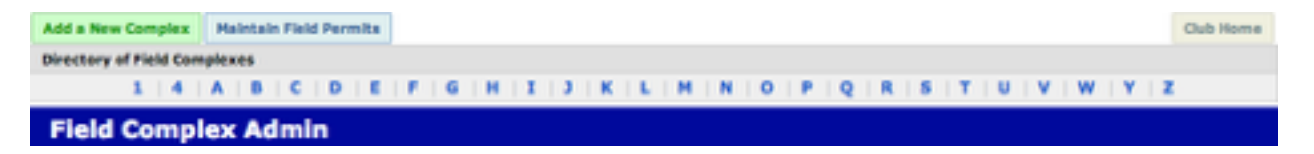

In the PAGS database fields are actually two pieces of information the Complex name and the Field name/number. Fields for small-sided games should have a ss designation. (e.g. USTC Field #11, Talley MS Lower Field, Telegraph Rd. Field #3 (ss))

To add a new complex/field(s) select on **Add a New Complex**.

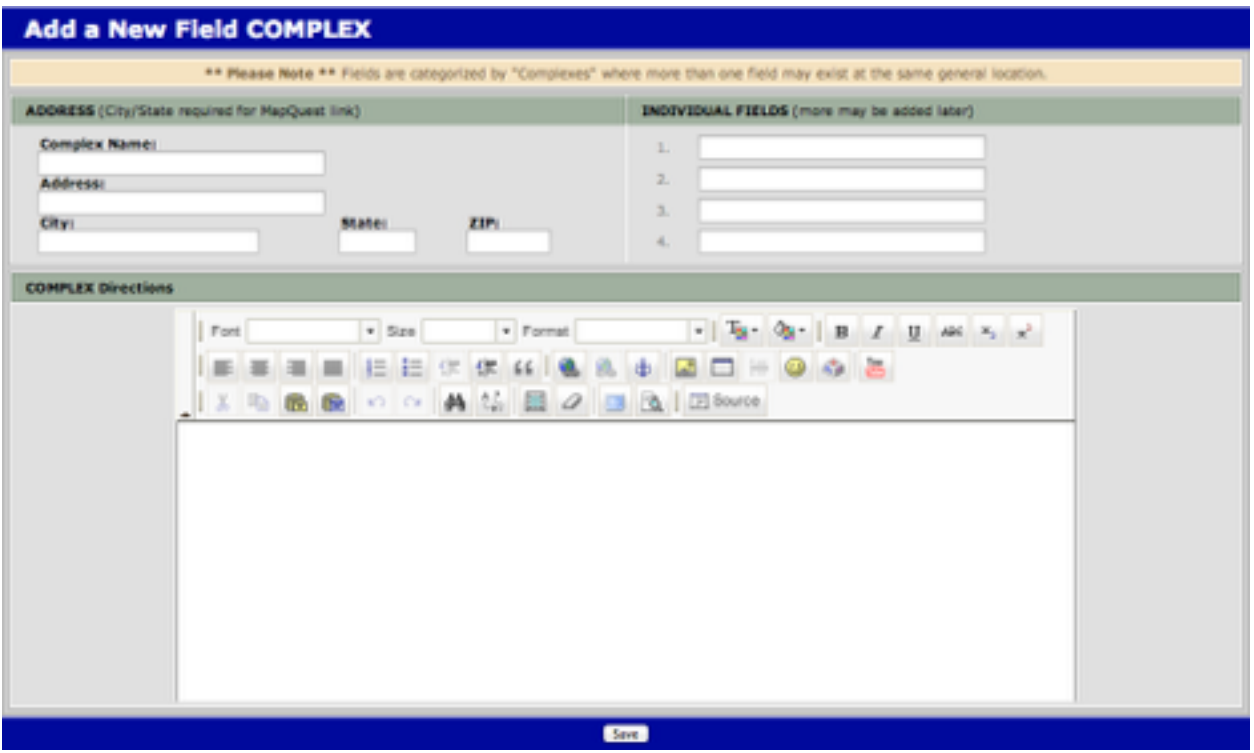

Add the name (e.g. Telegraph Rd.) and the address of the complex. **It is important that you include the address for opponents to use a GPS to find the complex**. Add the name of the field(s) (e.g. Field  $\#1$ , Field  $\#2$  (ss)). You can enter directions on this page as well. If only have 1 field at a complex and it doesn't have a name enter Field #1 or Field #1(ss) as appropriate.

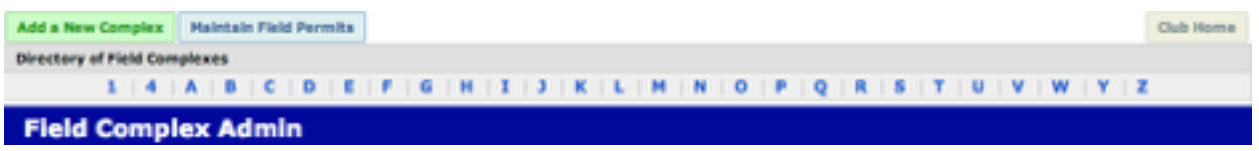

To modify the information or to add directions to an existing field click on the the first letter of the complex name form the **Directory of Field Complexes**.

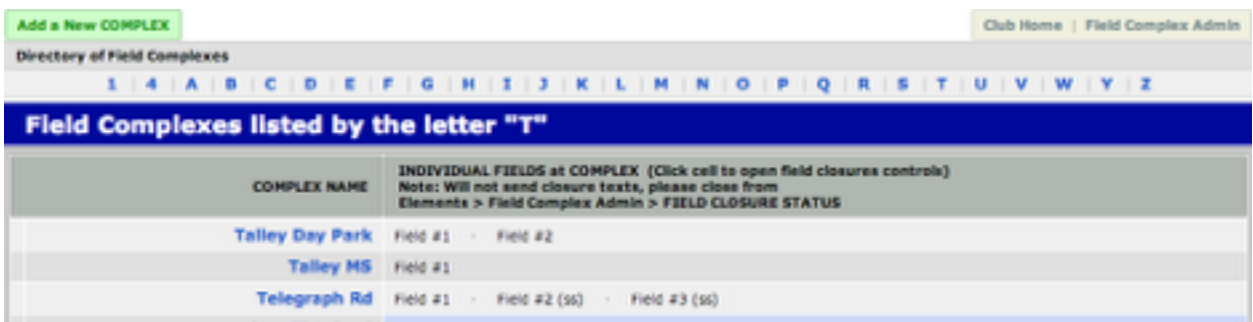

Select the complex in the left-hand column (**Telegraph Rd.**)

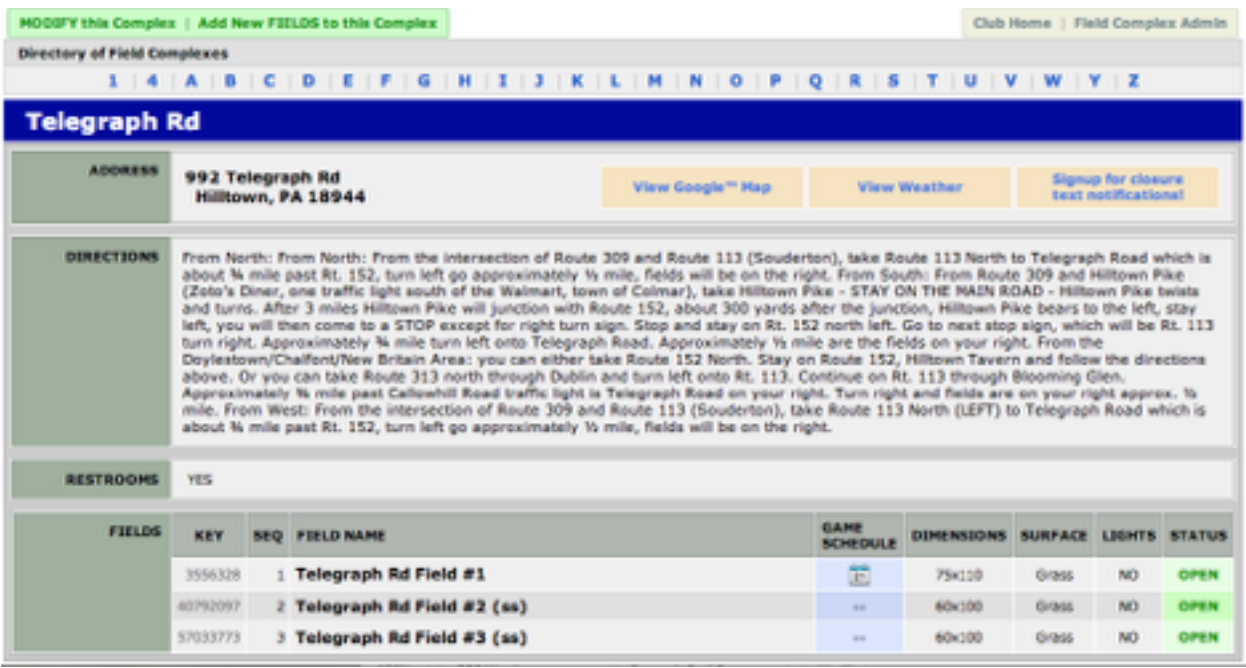

Selecting **MODIFY this Complex** enables you to modify any of the existing information or to add directions for the complex. Selecting **Add New FIELDS to this Complex** enables you to add 1 or more field(s) to the existing complex.

Once you have added a new complex and field(s) or added new fields to an existing complex you need to add permit information for that field(s). Refer to the instructions regarding field permits above.